### Punkte **1** Punkte **ABSCHLUSSPRÜFUNGEN 2022 KAUFFRAU UND KAUFMANN**

NACH BIVO 2012

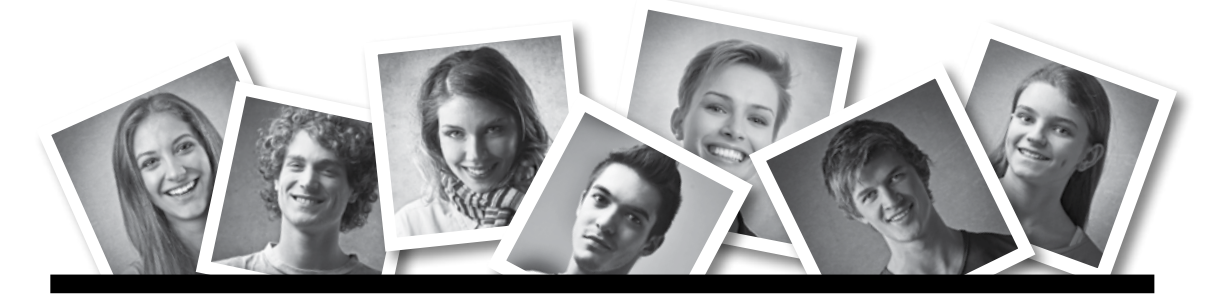

## **IKA** INFORMATION/KOMMUNIKATION/ADMINISTRATION

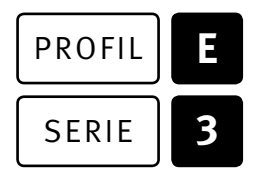

## SERIE | 3 OFFICE 2019/365

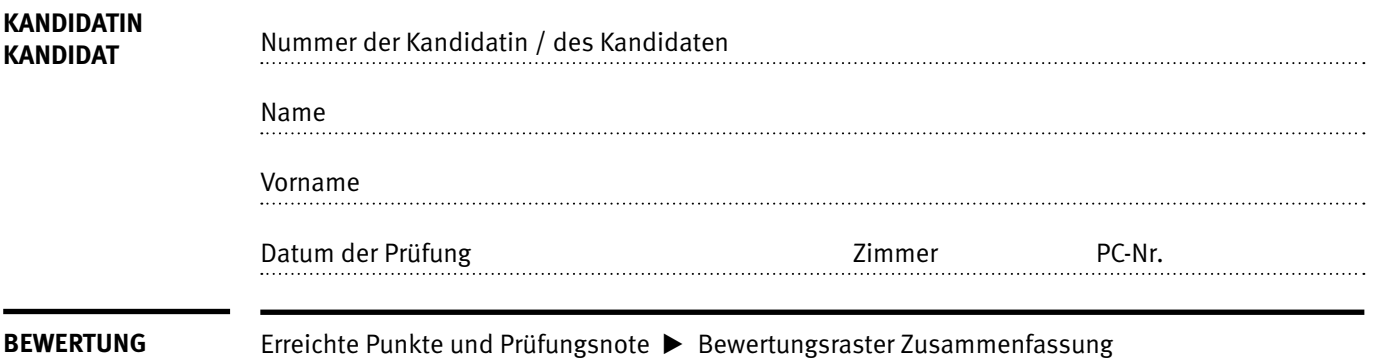

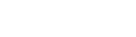

### **Erlaubt sind:**

 $\blacksquare$ 

- E Hilfesysteme der Software (z.B. Microsoft Office)
- E Sämtliche Dokumente (inkl. Lehrmittel) in Papierform oder in digitaler Form
- E Rechtschreibwörterbuch in Papierform
- E Obligationenrecht (OR) in Papierform

### **Nicht erlaubt sind:**

- $\blacktriangleright$  Internet
- E Datenträger (z.B. USB-Stick, CD, DVD, BD)
- E Gemeinsame Netzwerklaufwerke (sofern nicht ausdrücklich an der Prüfung verlangt)
- E Persönlicher Gang zum Drucker

Lesezeit  $\overline{\odot}$  15 Minuten **Prüfungsdauer 120 Minuten**

## **Inhalt**

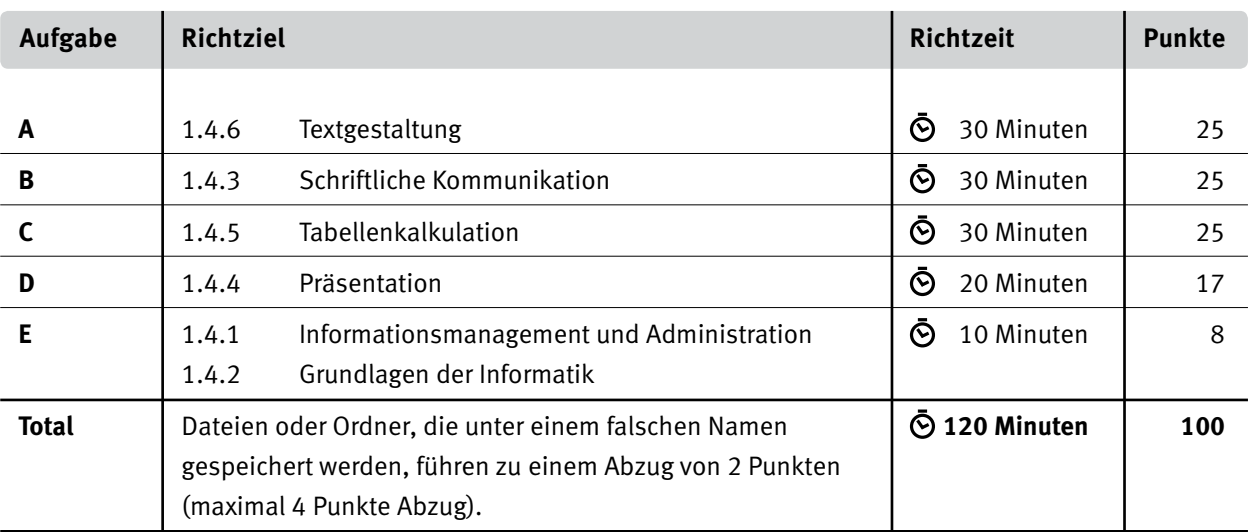

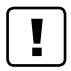

#### **Wichtige Hinweise**

Sie finden alle benötigten Dateien im Prüfungsordner. Speichern Sie Ihre Prüfungsdateien ausschliesslich in Ihrem Prüfungsordner des Prüfungslaufwerks. Beachten Sie die Anweisungen der Aufsichtspersonen.

Speichern Sie Ihre Prüfungsdateien ausschliesslich unter Ihrer Kandidatennummer und Ihrem persönlichen Namen sowie der entsprechenden Aufgabe. Beispiel: **Kandidatennummer\_Nachname\_Vorname\_A.docx** > **1234\_Muster\_Hans\_A.docx**

Eine am falschen Ort gespeicherte Datei gilt als ungelöste Aufgabe und wird nicht bewertet.

Zoomen Sie die Ansicht der PDF-Muster auf mindestens 100%, um auch Details erkennen zu können.

Drucken Sie den Brief nur aus, wenn dies von den Aufsichtspersonen verlangt wird. Es sind maximal zwei Ausdrucke gestattet.

## **Allgemeine Aufgaben**

Der Ordner **E3\_Pruefungsdateien\_Lernende** enthält alle für die Prüfung benötigten Dateien. Erstellen Sie in Ihrem Prüfungslaufwerk einen Prüfungsordner mit folgendem Namen: **E3\_Kandidatennummer\_Nachname\_Vorname**

**Lesen Sie zunächst sämtliche Prüfungsaufgaben aufmerksam, bevor Sie mit dem Lösen beginnen. Speichern Sie Ihre Dateien in regelmässigen Abständen.**

## **Liste der zu erstellenden und abgespeicherten Dateien**

Bitte kontrollieren Sie am Ende der Prüfung, ob sich folgende Dateien in Ihrem Prüfungsordner **E3\_Kandidatennummer\_Nachname\_Vorname** befinden:

**Kandidatennummer\_Nachname\_Vorname\_A1.docx** 

**Kandidatennummer\_Nachname\_Vorname\_A2.docx**

**Kandidatennummer\_Nachname\_Vorname\_B.docx**

**Kandidatennummer\_Nachname\_Vorname\_C.xlsx** 

**Kandidatennummer\_Nachname\_Vorname\_D.pptx**

**Kandidatennummer\_Nachname\_Vorname\_D.xlsx**

**Kandidatennummer\_Nachname\_Vorname\_E.xlsx** 

## **Ausgangslage**

Sie arbeiten in der Administration eines Fachgeschäfts für E-Bikes und haben folgende Aufgaben zu erledigen:

- E Sie ergänzen und gestalten ein Wiki zu E-Bikes.
- E Sie erstellen ein Formular zur Prospektbestellung.
- E Sie verfassen eine Beanstandung an einen Lieferanten.
- E Sie ergänzen Excel-Tabellen zu Kundinnen und Kunden sowie zum Lagerbestand. Darin führen Sie statistische Berechnungen und Auswertungen durch.
- E Sie erstellen ein Diagramm, welches den Lagerwert der einzelnen E-Bike-Kategorien visualisiert.
- E Sie überprüfen eine PowerPoint-Präsentation mit einem Wiki-Entwurf und ergänzen darin einige Folien. Diese Präsentation soll später E-Bike-Einsteigerinnen und -Einsteigern vorgeführt werden.
- E Sie beantworten Fragen zu Informationsmanagement, Administration und Grundlagen der Informatik.

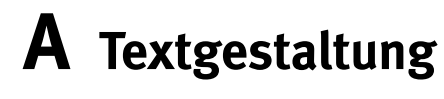

**Richtzeit 30 Minuten**

**Punkte 25**

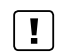

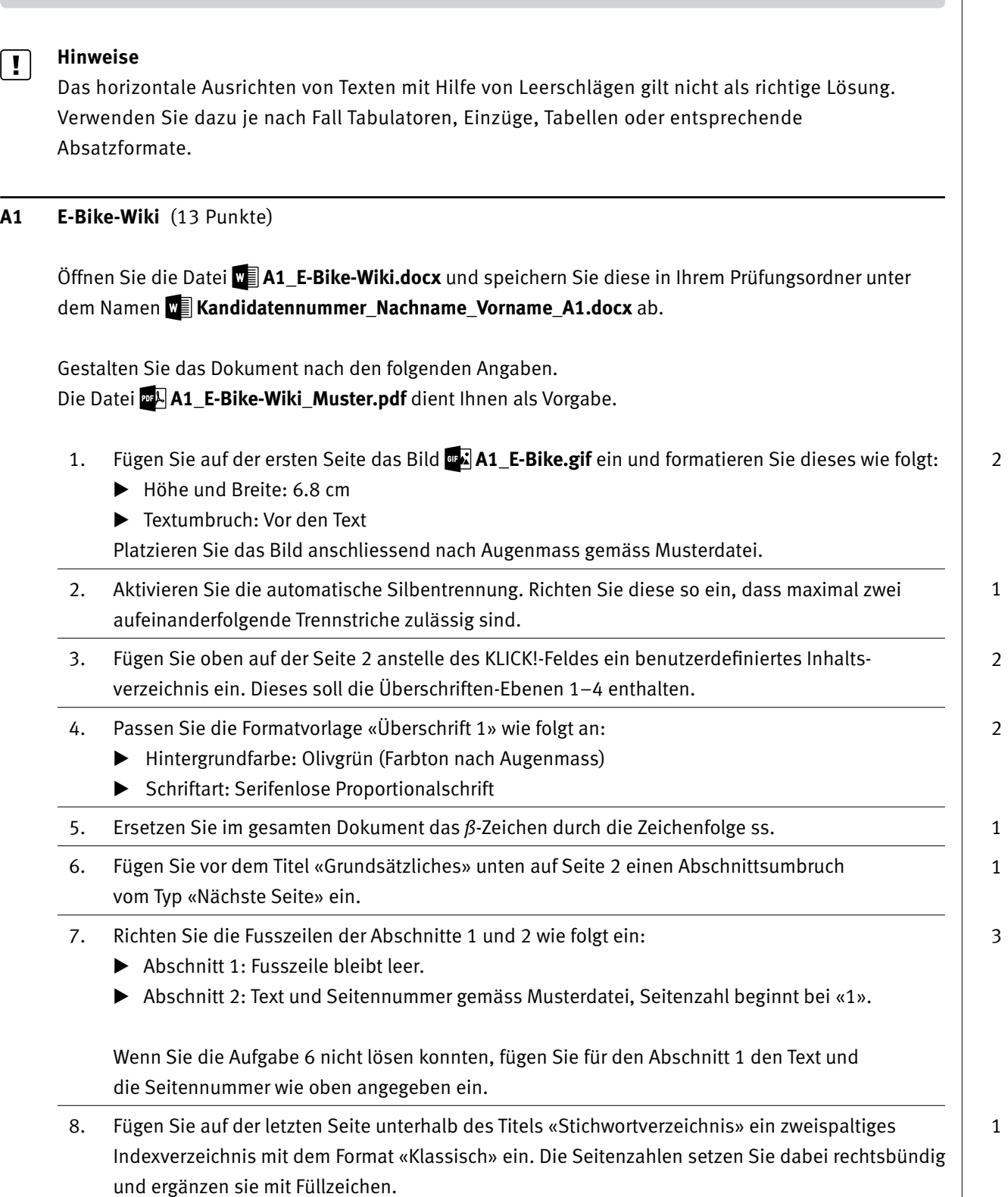

**Speichern Sie Ihre Dateien und schliessen Sie alle Dateien.**

 $\rightarrow$ 

#### **A2 Formularentwurf** (12 Punkte)

Sie möchten ein Word-Formular bereitstellen, mit dem interessierte Personen Prospekte einer bestimmten E-Bike-Marke bestellen können.

Öffnen Sie die Datei **A2\_Prospektbestellung.docx.** Speichern Sie dieses Dokument unter dem Namen **Kandidatennummer\_Nachname\_Vorname\_A2.docx** ab.

09. Gestalten Sie das Dokument nach den folgenden Angaben. Die Datei **MA2\_Prospektbestellung\_Muster.pdf** dient Ihnen als Vorlage.

- E Verbinden Sie die beiden Zellen der ersten Zeile. Formatieren Sie den Inhalt nach Augenmass gemäss Vorlage. Achten Sie dabei auf Text- und Hintergrundfarbe, Zeilenhöhe, Zeichenabstand sowie vertikale Ausrichtung des Textes.
- E Formatieren Sie die unteren fünf Tabellenzeilen mit horizontalen Rahmenlinien.
- E Fügen Sie in die Zelle neben der «Kontaktaufnahme» ein Dropdownlisten-Formularfeld ein. Dieses soll die Wahl zwischen «E-Mail» und «Mobile» ermöglichen.
- E Richten Sie das Formularfeld mit den E-Bike-Marken so ein, dass dieses nicht versehentlich gelöscht werden kann.
- E Fügen Sie ein Textwasserzeichen gemäss Muster ein. Dieses soll in der Farbe Rot erscheinen.
- Ergänzen Sie die Fusszeile mit einem Feld, welches das Datum der Erstellung dieses Dokuments ausgibt. Formatieren Sie dieses gemäss folgendem Beispieldatum: 8. Juni 2022

**Speichern und schliessen Sie Ihre Dateien.**

# **B Schriftliche Kommunikation**

**Richtzeit 30 Minuten Punkte 25**

Sie haben von einem Lieferanten zehn E-Bikes des Modells «Merida eSilex» erhalten. Bei der Eingangsprüfung haben Sie festgestellt, dass die Laufleistung der Akkus weit unter dem Sollwert liegt.

Verfassen Sie eine Beanstandung mit folgenden Inhaltspunkten:

- Erklärung der grundsätzlichen Zufriedenheit mit dem Lieferanten
- E Schilderung des Mangels
- E Vorschlag zur Regelung
- E Hinweis auf die derzeit starke Kundennachfrage und Ihren knappen Lagerbestand, daher Wunsch zur raschen Regelung des Mangels

Öffnen Sie die Datei **B\_Brief.docx** und speichern Sie diese in Ihrem Prüfungsordner unter dem Namen **Kandidatennummer\_Nachname\_Vorname\_B.docx** ab.

Schreiben Sie den Brief an folgende Adresse:

Stromvelo AG, Philippe Lattero, Neue Gasse 1, 8000 Zürich

Vervollständigen Sie das Dokument zu einem inhaltlich und stilistisch korrekten Geschäftsbrief nach den gestalterischen Vorgaben Ihrer Schule. Achten Sie dabei darauf, dass eine den inhaltlichen Anforderungen entsprechende Textmenge erwartet wird. Nehmen Sie das heutige Datum als Absendedatum.

Erstellen Sie eine Fusszeile (Schriftgrösse 8 Pt.) mit Ihrer Kandidatennummer, Ihrem Nachnamen und Vornamen sowie Ihrer PC-Nummer.

#### **Speichern Sie Ihren Brief und schliessen Sie Ihre Datei.**

#### **Bewertung schriftliche Kommunikation**

Inhalt

Sprache (Stil, Ton und Rechtschreibung, Schreibregeln)

Darstellung

# **C Tabellenkalkulation**

**Richtzeit 30 Minuten**

**Punkte 25**

#### **Hinweise**

 $\begin{array}{c} \boxed{1} \end{array}$ 

Arbeiten Sie – sofern nichts anderes angegeben ist – ausnahmslos mit Zellbezügen. Verwenden Sie – wo sinnvoll – die absolute, die gemischte, beziehungsweise die relative Zelladressierung.

Öffnen Sie die Datei **C\_Warenbestand\_Kunden.xlsx** und speichern Sie diese in Ihrem Prüfungsordner unter dem Namen **Kandidatennummer\_Nachname\_Vorname\_C.xlsx** ab.

Wählen Sie das Tabellenblatt **Kunden.**

01. **M1**

Ermitteln Sie durch Einsatz geeigneter Excel-Hilfsmittel die Antwort auf folgende Frage und tragen Sie das Resultat als Zahl in die Zelle **M1** ein:

*Wie viele Frauen sind nach dem 1. Januar 1995 geboren?*

Entfernen Sie allfällige aktive Filter aus Ihrer Tabelle.

#### 02. **Spalten A, G und I**

Formatieren Sie die Breite dieser Spalten gleich, wie die der **Spalte M.**

- 03. Legen Sie die folgenden Druckeinstellungen fest:
	- E Druckbereich: **A1:J173,** Wiederholungszeile: **Zeile 1**
	- E Der Ausdruck soll in der Breite auf einer Seite Platz haben.
	- E In der Fusszeile links soll automatisch der Datei- und der Blattname gemäss folgender Angabe stehen:

*Kandidatennummer\_Nachname\_Vorname\_C.xlsx/Kunden*

04. **J2:J173**

Fügen Sie eine Funktion ein, die den Namen des vom Kunden erworbenen E-Bike-Modells abhängig von der Bike-Nr. in der **Spalte I** ausgibt. Die notwendigen Daten finden Sie im Tabellenblatt **Lager.**

Wechseln Sie zum Tabellenblatt **Lager.**

#### 05. **B1, B2**

Fügen Sie in diese Zellen je eine Funktion ein, welche das aktuelle Datum bzw. die aktuelle Uhrzeit ausgibt. Die Uhrzeit formatieren Sie gemäss folgendem Muster: *10:53 Uhr*

1

1

1

2

2

1

2

3

#### 06. **D4:F4**

Setzen Sie die Inhalte dieser Zellen auf zwei Zeilen gemäss folgender Abbildung:

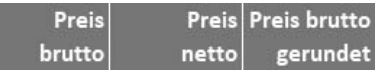

#### 07. **E5:E139**

Berechnen Sie hier den Nettopreis ausgehend vom Bruttopreis in **Spalte D.** Beachten Sie dabei Folgendes:

- E Im Bruttopreis ist die MWST von 7.7 % enthalten. Diese muss herausgerechnet werden, um den Nettopreis zu ermitteln.
- E Verwenden Sie dazu den MWST-Satz aus der Zelle **E1.**

#### 08. **F5:F139**

Runden Sie in diesem Bereich die Bruttopreise aus der **Spalte D** auf 5 Rappen **ab.** 

#### 09. **H5:H139**

Berechnen Sie hier den Lagerwert nach Brutto-Verkaufspreis. Dieser ergibt sich aus den Werten der **Spalten D** und **G.**

#### 10. **M6:M21**

Berechnen Sie mit einer kopierbaren Funktion den Bestand vorhandener E-Bikes nach Kategorie. Als Datenbasis verwenden Sie die Werte der **Spalten J** und **G.**

#### 11. **M23:M25**

Berechnen Sie mit einer jeweils geeigneten Funktion das teuerste bzw. das günstigste E-Bike sowie den Durchschnitt der Preise. Als Datenbasis verwenden Sie die Werte der **Spalte D** (Bruttopreis).

Wechseln Sie zum Tabellenblatt **Übersicht.**

#### 12. **Diagramm**

Erstellen Sie im gelb markierten Bereich **D2:O34** ein aussagekräftiges und gut lesbares Diagramm, das den Lagerwert der E-Bikes nach Kategorie darstellt.

Das Diagramm muss so beschriftet werden, dass es selbsterklärend ist und Aussagen bzw.

- Interpretationen zu folgenden Inhalten optimal unterstützt:
- E Überblick über den Lagerwert der einzelnen Kategorien
- E Besondere Hervorhebung der Kategorie «Urban»
- E Ablesen des Lagerwerts des grössten Werts (Trekking) direkt im Diagramm
- E Ablesen der verwendeten Währung (CHF) bei der entsprechenden Achse

#### **Speichern und schliessen Sie Ihre Datei.**

# **D Präsentation**

**Richtzeit 20 Minuten Punkte 17**

Öffnen Sie die Datei **D\_E-Bike.pptx** und speichern Sie diese in Ihrem Prüfungsordner unter dem Namen **Randidatennummer Nachname Vorname D.pptx** ab.

Öffnen Sie zudem die Datei **D\_Praesentation\_MC.xlsx** und speichern Sie diese in Ihrem Prüfungsordner unter dem Namen **Kandidatennummer\_Nachname\_Vorname\_D.xlsx** ab.

- 1. Beantworten Sie im Excel-Tabellenblatt **Aufgaben** die Fragen zur Datei **D\_E-Bike.pptx** und tragen Sie Ihre Lösung in das dafür vorgesehene Feld (Dropdown Antwort A–E) in **Spalte C** ein. Nur eine Antwort ist möglich. Pro richtige Antwort erhalten Sie einen Punkt.
- 2. **Folie 4**

Auf dieser Folie sollen künftig Bilder integriert werden. Fügen Sie stellvertretend dafür drei hellgrüne Quadrate mit einer Kantenlänge von 8 cm sowie einer dünnen Konturlinie ein und platzieren Sie diese gleichmässig entsprechend folgender Abbildung:

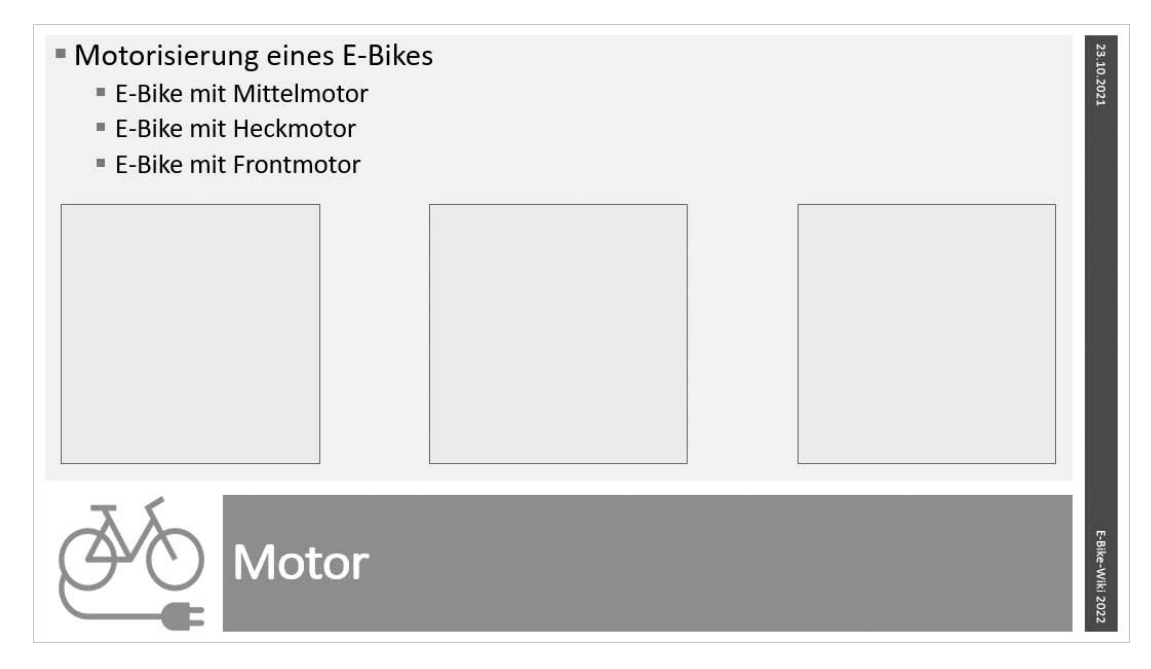

#### 3. **Folie 6**

Stellen Sie die Einflussfaktoren auf die Reichweite eines E-Bikes mit Hilfe eines geeigneten SmartArts dar. Der Begriff «Reichweite» soll dabei im Zentrum Ihres SmartArts stehen. Die notwendigen Angaben finden Sie im **Notizenbereich** der Folie.

Achten Sie auf eine einheitliche, übersichtliche Darstellung und auf gute Kontraste. Die Schrift muss gut lesbar und in allen Elementen des SmartArts im gleichen Schriftgrad formatiert sein.

Animieren Sie die Einflussfaktoren mit einem geeigneten Effekt. Die Animation soll per Mausklick starten und danach automatisch ablaufen. Jedes weitere Element soll nach weiteren 0.5 Sekunden erscheinen.

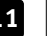

# **E Informationsmanagement und Administration Grundlagen der Informatik**

**Richtzeit 10 Minuten Punkte 8**

Im Zusammenhang mit Ihren Arbeiten stellen Sie nun noch sicher, dass Ihr Wissen in Sachen Bürokommunikation und Informatik-Grundlagen auf dem aktuellen Stand ist.

Öffnen Sie die Datei **E\_Theorie\_MC.xlsx** und speichern Sie diese in Ihrem Prüfungsordner unter dem Namen **Kandidatennummer\_Nachname\_Vorname\_E.xlsx** ab.

Beantworten Sie die Fragen 1 bis 8. Tragen Sie jeweils Ihre Lösung in das dafür vorgesehene Feld (Dropdown Antwort A–D) in **Spalte C** ein. Nur eine Antwort ist möglich. Pro richtige Antwort erhalten Sie einen Punkt.

**Speichern und schliessen Sie Ihre Datei.**

#### **NOTENSKALA**

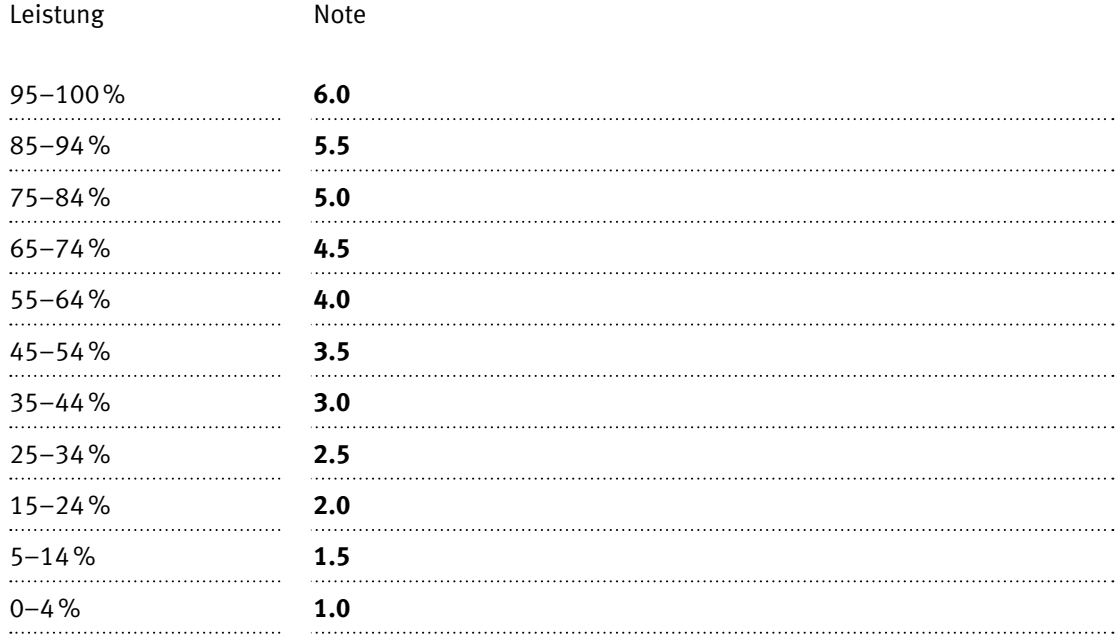

### **Die von Ihnen erreichten Punkte entsprechen direkt den Prozentangaben (Total 100 Punkte = 100% Leistung).**

Die jeweilige Prozentangabe in der Notenskala muss erreicht werden, um die Note zu erhalten.